# Nastavitve potrjevanja dokumentov

Zadnja sprememba 13/02/2022 11:33 pm CET

# Kako postavimo varnostni sistem potrjevanja?

Pooblastila v Varnstnem sistemu, katera vplivajo na delo z dokumenti so (uporabimo jih lahko na operaterjih in na skupinah operaterjev):

## **iCenter - Upravljanje z dokumentacijskim sistemom**

Pooblastilo omogoča/onemogoča zagon upravljanja nastavitev iCenter eRegistratorja z jezička Administracija glavnega menija SAOP iCentra.

## **iCenter - Upravljanje s certifikati**

Pooblastilo omogoča/onemogoča zagon upravljanja z digitalnimi certifikati operaterjev z okna za vnos podatkov o operaterju.

## **iCenter - Meni, pregled nad dokumenti**

Pooblastilo omogoča/onemogoča zagon pregleda nad dokumenti z jezička Moduli glavnega menija SAOP iCentra.

#### **DOK - Dokumenti vseh uporabnikov**

Pooblastilo omogoča pregled nad dokumenti vseh uporabnikov v Raziskovalcu dokumentov oz. Pregledu nad dokumenti. Privzeto operaterji vidijo samo skupne dokumente/vzorce (ID uporabnika je 0) in dokumente uporabnika, v katerega so trenutno prijavljeni. Če imajo omogočeno to pooblastilo vidijo vse dokumente/vzorce ne glede na to, od katerega uporabnika so.

#### **iCenter - Fascikli: Preglednica**

Pooblastilo omogoča/onemogoča zagon preglednice s fascikli . Osebe, ki nimajo tega pooblastila lahko dostopajo do fasciklov samo skozi pasico s fascikli v modulih SAOP iCentra,

## **iCenter - Fascikli: Dodaj**

Pooblastilo omogoča/onemogoča dodajanje novega fascikla. Osebe, ki nimajo tega pooblastila lahko delajo s fascikli, ne morejo pa tvoriti novega fascikla.

## **iCenter - Vrste fasciklov: Preglednica**

Pooblastilo omogoča/onemogoča dostop do preglednice Vrst fasciklov, ki je sestavni del administrativnih funkcij eRegistratorja.

## **iCenter - Vrste fasciklov: Dodaj**

Pooblastilo omogoča/onemogoča dodajanje nove vrste fascikla.

## **iCenter - Vrste fasciklov: Spremeni**

Pooblastilo omogoča/onemogoča spreminjanje obstoječih vrst fasciklov.

## **iCenter - Vrste fasciklov: Briši**

Pooblastilo omogoča/onemogoča brisanje vrst fasciklov.

#### **iCenter - eRegistrator: Spremeni skrbnika fasciklov**

Pooblastilo omogoča/onemogoča skrbniško funkcijo spreminjanja skrbnikov fasciklov.

#### **iCenter - eRegistrator: Sprememba vrste dokumenta**

Pooblastilo omogoča/onemogoča skrbniško funkcijo spreminjanja vrste dokumenta.

### **Kontrola delovanja povezave na arhiv dokumentov**

Pooblastilo omogoča prikaz delovanja povezave do ponudnika storitve hranjenja arhivskega in dokumentarnega gradiva. Podatki o delovanju povezave se prikazujejo samo operaterjem, ki so eksplicitno pooblaščeni za prikaz.

## **iCenter - eRegistrator: Šifriranje dokumentov**

Pooblastilo omogoča aktiviranje šifriranja dokumentov. Šifriranje dokumentov lahko aktivira samo operater, ki je eksplicitno pooblaščeni za aktivacijo.

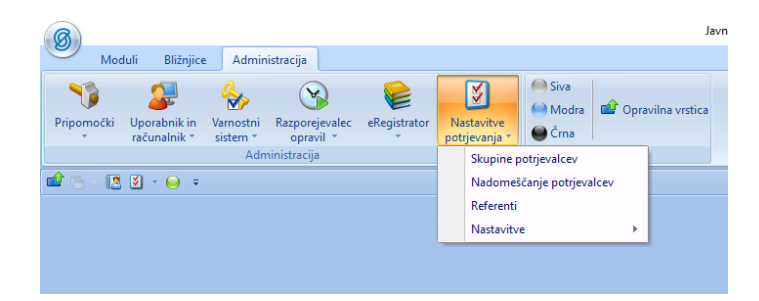

# Kako uredimo referente in skupine potrjevalcev?

Na zavihku Administracija-Nastavitve potrjevanja lahko:

- urejamo Skupine potrjevalcev,
- urejamo Nadomeščanje potrjevalcev,
- odpiramo Referente potrjevanja in
- urejamo Nastavitve mobilnega potrjevanja.

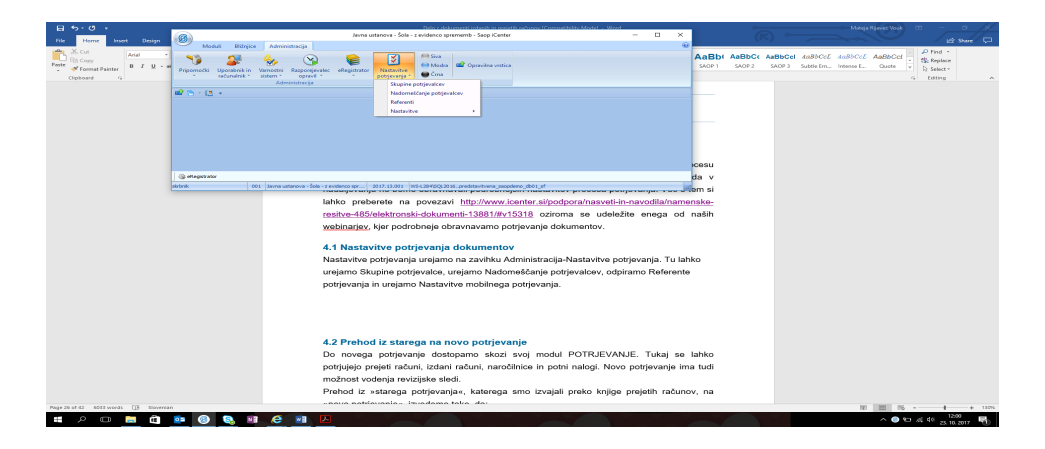

## **1** UREDITEV REFERENTOV

Če hočemo odpreti novega referenta (potrjevalca) izberemo na Administracija-Nastavitve potrjevanja-Referenti. Odpre se nam okno, ker kliknemo na gumb Nov  $V$ nos  $\mathbf{a}$ .

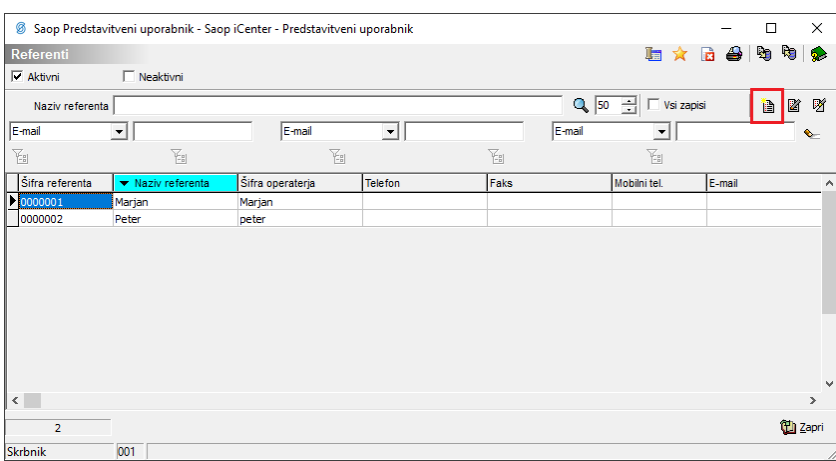

V okno, ki se nam odpre, vnesemo Naziv (navadno je to ime in priimek potrjevalca) in Operater, da povežemo potrjevalca z obstoječim operaterjem.

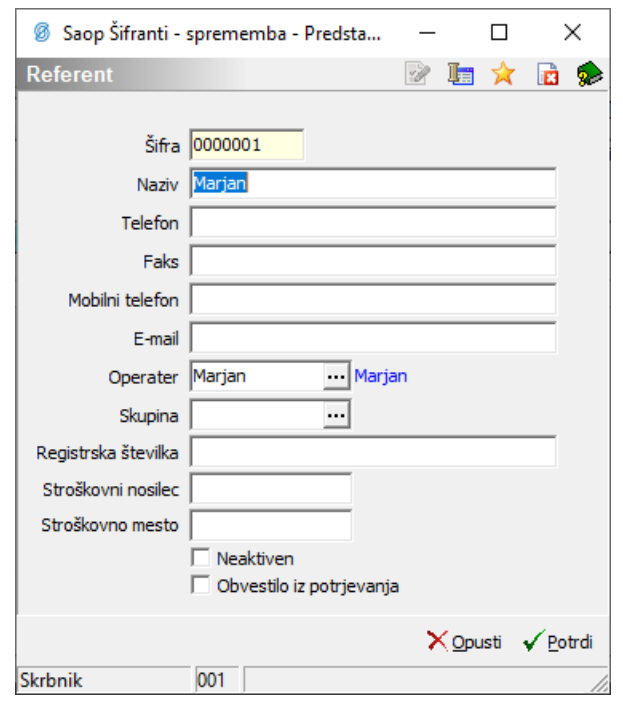

# **1 UREDITEV SKUPIN POTRJEVALCEV**

Če hočemo odpreti novo skupino potrjevalcev izberemo v Administracija-Nastavitve potrjevanja-Skupine potrjevalcev. Odpre se nam okno, ker kliknemo na gumb Nov vnos **a**.

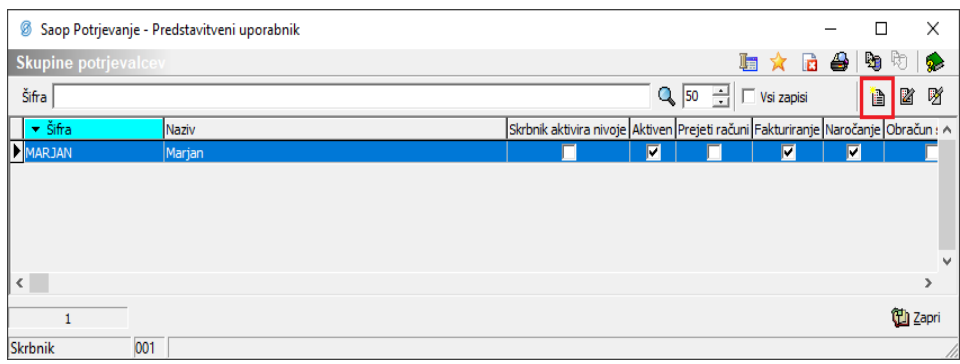

V okno, ki se nam odpre vnesemo:

- šifro (če odpiramo skupino potrjevalcev za prejete račune je ta šifra lahko PR, PR1, PR2,…),
- naziv (navadno so to imena potrjevalcev po vrstnem redu potrjevanja) in
- aplikacijo.

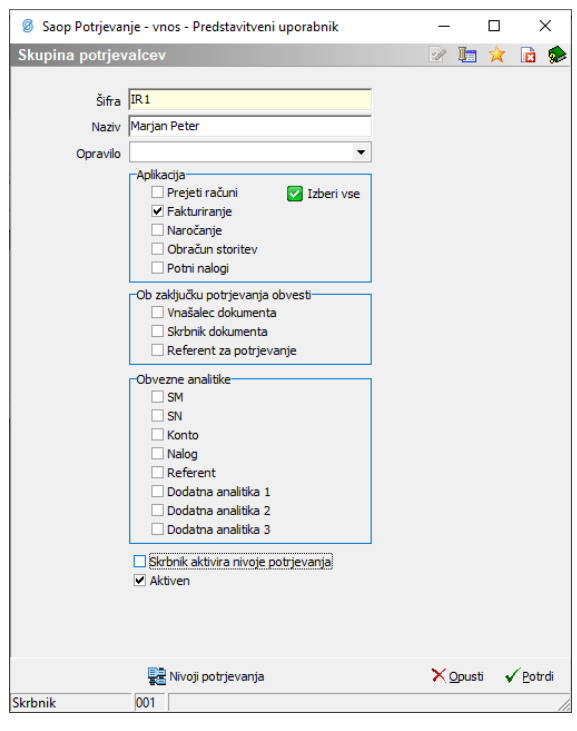

Nato kliknemo na gumb Nivoji potrjevanja **R**Nivoji potrjevanja . Odpre se nam okno, kjer s klikom na gumb *Dodaj aktivnost* & Dodaj aktivnost določimo kdo bo potrjeval in v katerem vrstem redu.

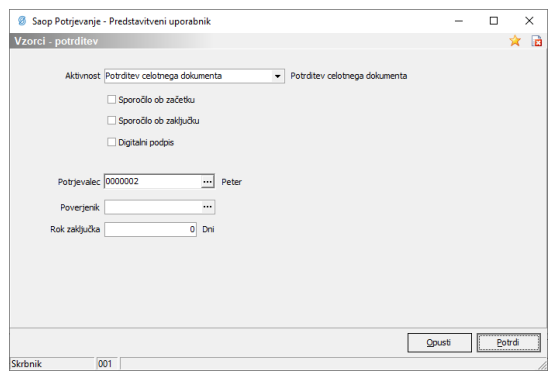

Tukaj določimo:

- aktivnost,
- obveščanje na mail (ob začetku ali ob zaključku),
- potrjevanje z digitalnim podpisom,
- potrjevalca in
- poverjenika (v primeru, da želimo, da ima potrjevalec tudi poverjenika).

Primer Skupine potrjevalcev, ker se potrjuje zaporedno (napjrej potrdi Marjan, potem Peter):

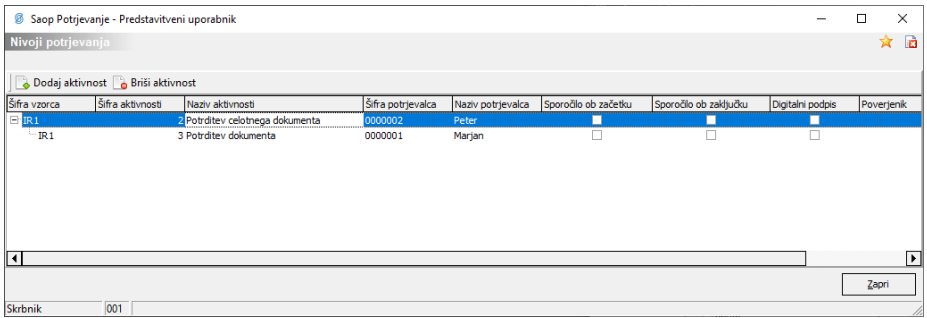